## **Регистрация в Академии Google**

Для регистрации необходимо:

**1. Заходите на сайт <http://scholar.google.com/>** нажмите**Signin**

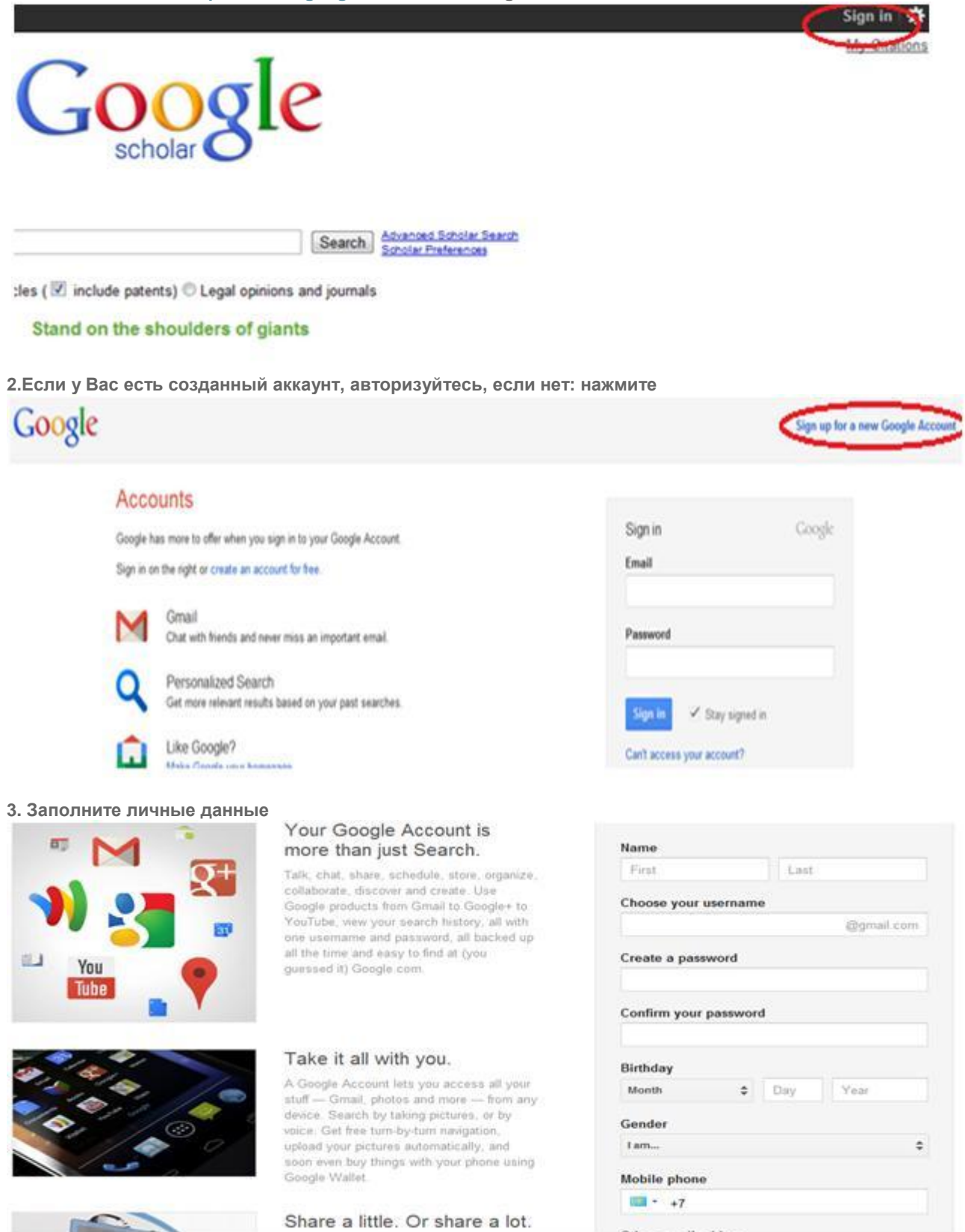

 $-11 - 11$ 

**4. Теперь создадим профайл в GoogleScholar. Нажмите на** My Citations

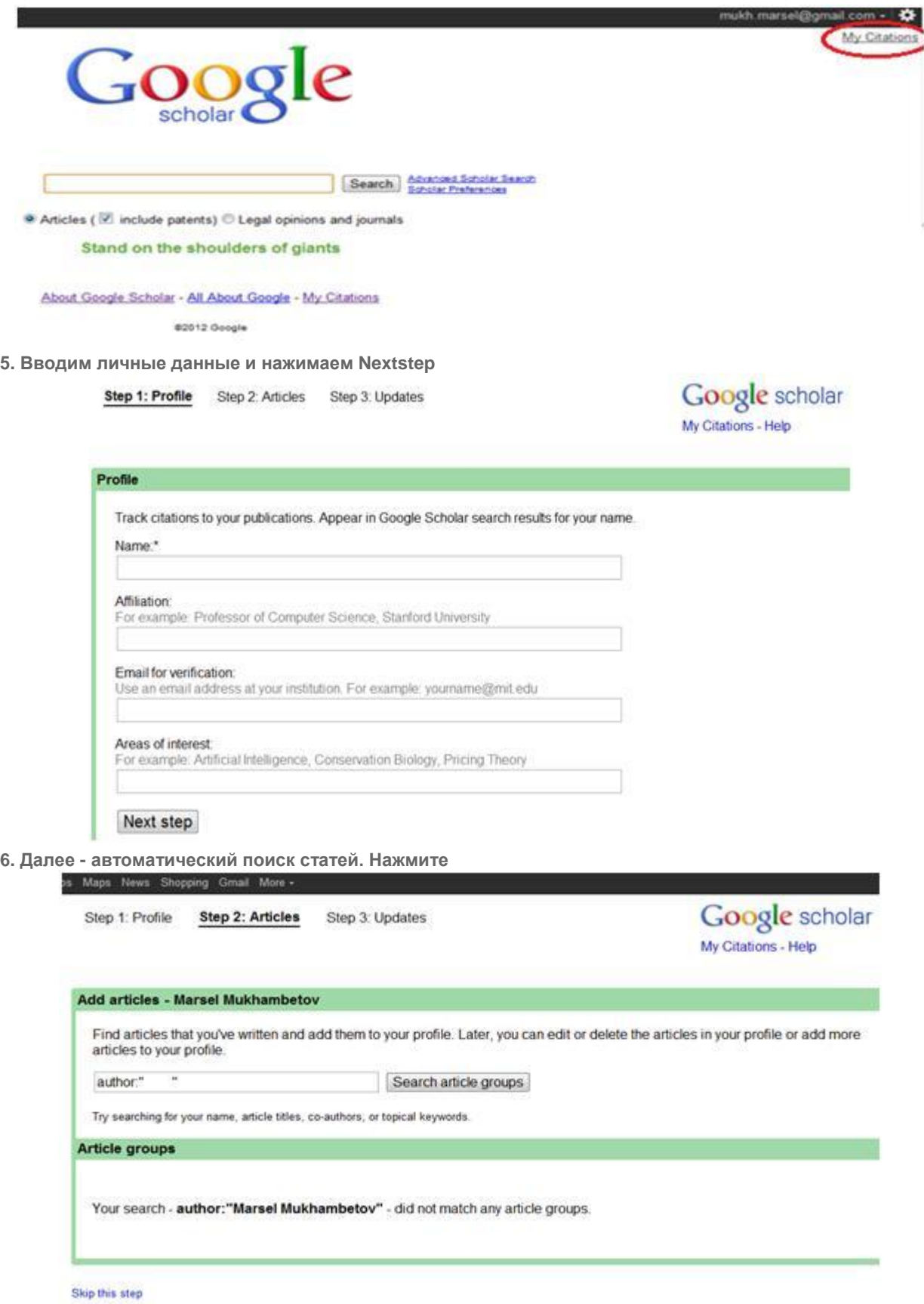

**7. Поздравляем, Ваша страница создана. Нажмите Gotomyprofile**

## Google scholar My Citations - Help

## Profile updates

- . We'll use a statistical authorship model to identify new articles that you write. We may also update bibliographic information for articles in your profile or identify duplicate article entries, which could be merged or deleted. How would you like to handle these changes?
	- Automatically update the list of articles in my profile. (recommended)
	- © Don't automatically update my profile. Send me email to review and confirm updates.
- . You can also add and remove individual articles, update their bibliographic data, and merge duplicate records. Rest assured, our automatic updates will preserve your edits and will not override them.
- . We'll collect and display citations to your articles from all of Google Scholar. The citations will update automatically to reflect changes in your profile and in Google Scholar.

Go to my profile